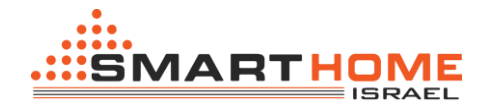

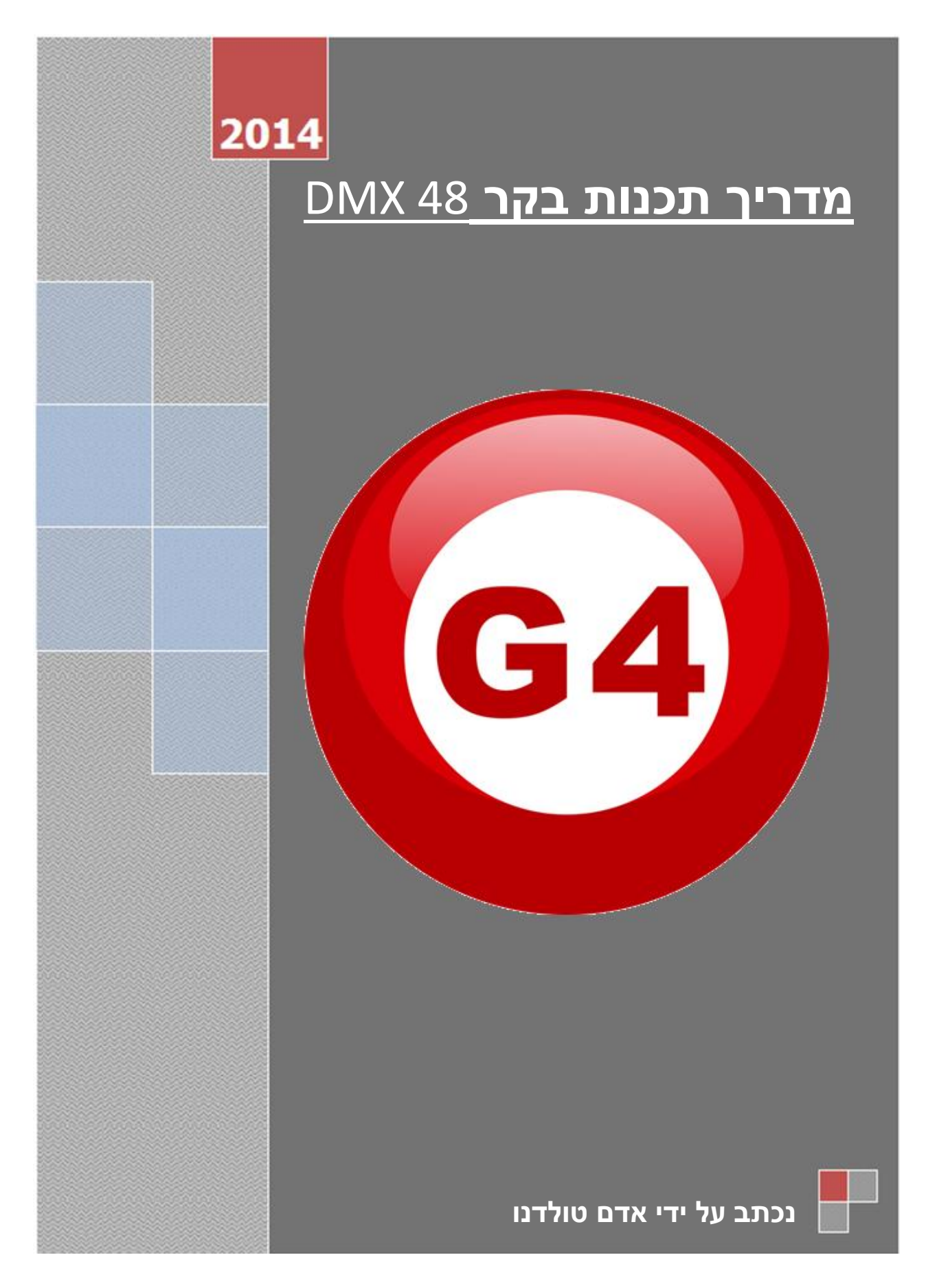

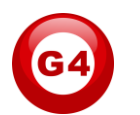

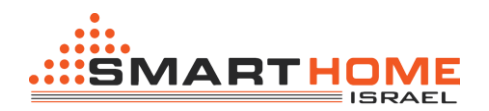

# **רקע כללי:**

בקר "DMX– "הינובקרתקשורת לרש, דיגיטליותששימושן המקורי הוא לצורך שליטהבתאורהבמהואפקטים. בקר DMX מאפשר שליטה ופיקוד על גופי תאורה אשר עובדים בפרוטוקול זה.אפשרויות השליטה הינם עלהצבעים, צורות, הבהוב, עמעום ועוד של גופי התאורה.

בקר 48DMXמאפשר שליטה על 48 ערוצים. קיימות מנורות שיש להם 4 ערוצים, 8 ערוצים, 16 ערוצים ועוד..

**דוגמא א':**חיבור מנורה עם 8 ערוצים לבקר 48DMXמאפשר חיבור של עד 6 גופי תאורה לאותו הבקר.

**דוגמא ב':**חיבור מנורה עם 16 ערוצים לבקר 48DMX מאפשר חיבור של עד 3 גופי תאורה לאותו הבקר.

בקר הDMX מחלק את מספר הערוצים לכל מנורה.

החלוקה מתבצעת בצורה פשוטה מאד.פנייה למנורה בעלת 16 ערוצים-סה"כ 3 מנורות בבקר אחד.

למנורה מס' 1 נפנה באמצעות הערוצים .1-16

למנורה מס' 2 נפנה באמצעות הערוצים .17-32

למנורה מס' 3 נפנה באמצעות הערוצים .33-48

חיבור מספר מנורות DMXמחייב לתת לכל מנורה כתובת שונה.

## צורה **אנלוגית** לקביעת כתובות:

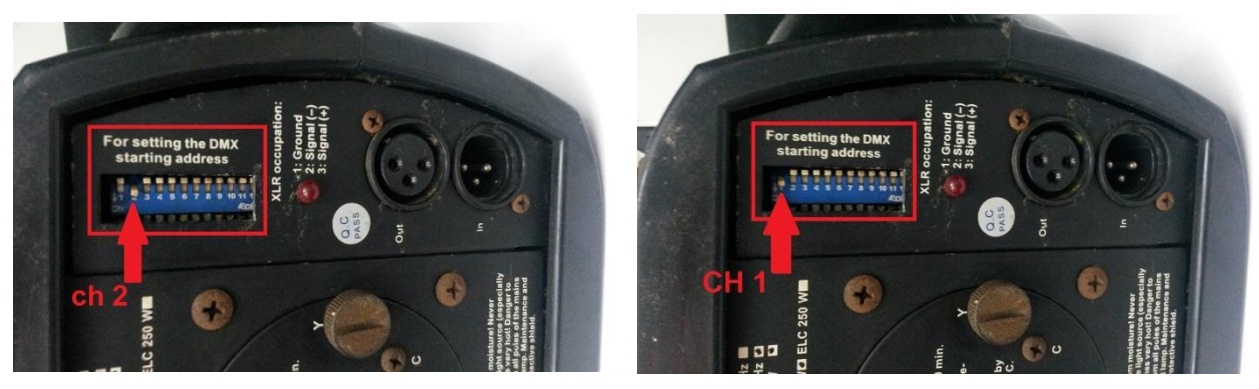

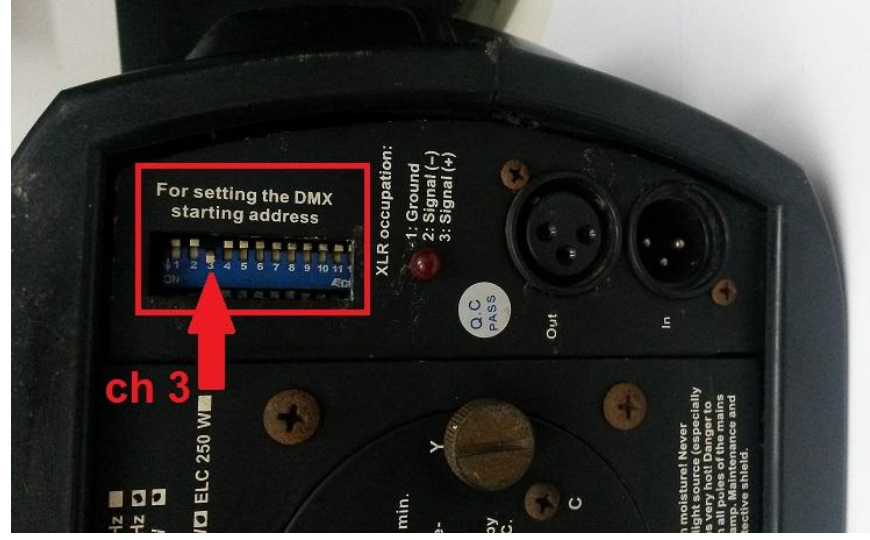

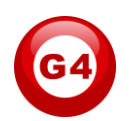

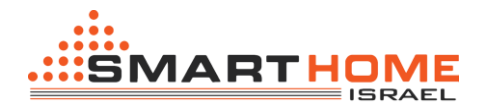

צורה **דיגיטלית** לקביעת כתובות:

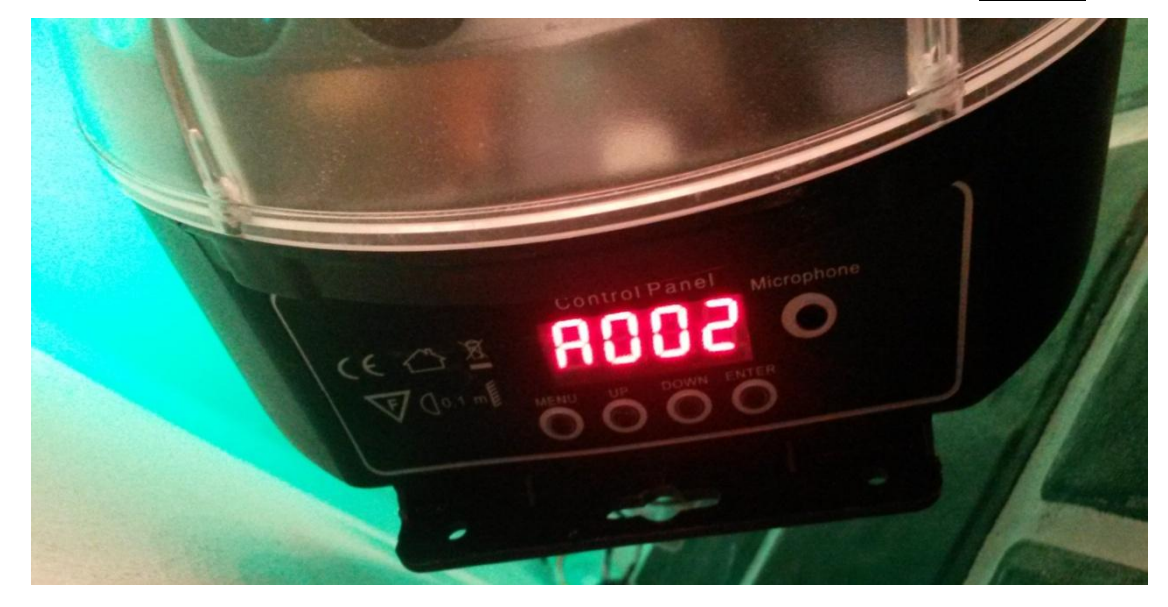

תרשים לחיבור מספר מנורות DMX עם כתובות שונות:

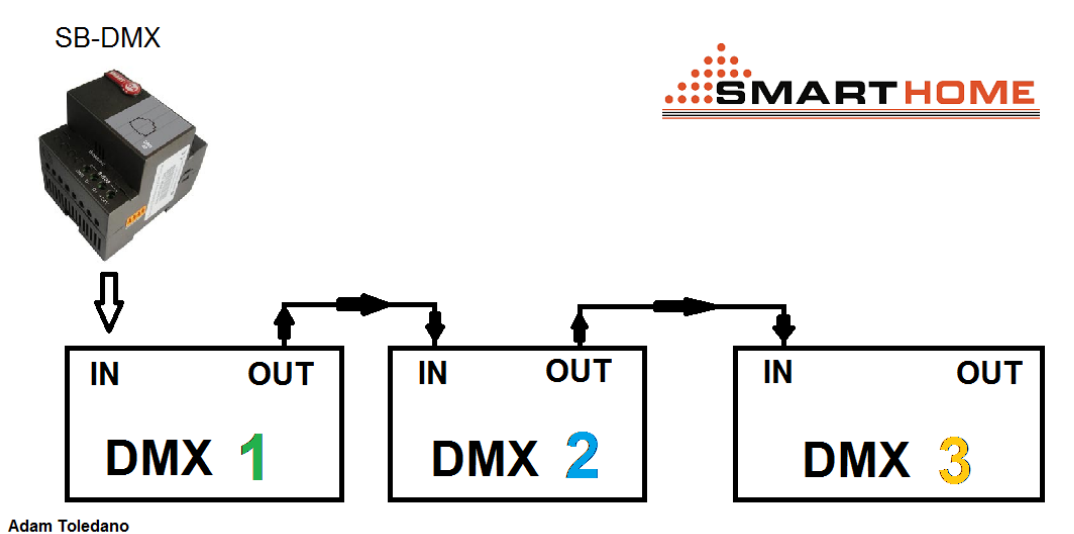

חיבור מנורת DMX לבקר DMX-SB באמצעות כבל DMX יעודי:

$$
OLWX
$$

גישור בין מנורות DMX מתבצע באמצעות כבל DMX יעודי:

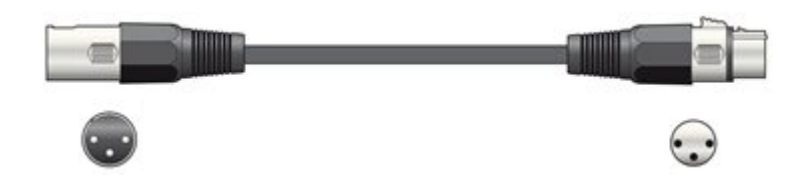

בעת עבודה עם בקר DMX עליך להגדיר את המחשב באותה כתובת רשת של הבקר£SB-DM.בדיוק כמוΩב סריקה באמצעות בקר רשת IP/RS

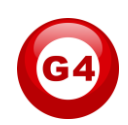

### **תכנות באמצעות מחשב )לתכנות בסיסי ומתקדם(.**

לפני שתוכל לבצע תכנות בסיסי ומתקדם באמצעות המחשב, הינך חייב: מחשב שעובד עם מערכת הפעלה 8 / 7 / xp windows. תוכנתSmart Cloud G4 Software. להורדת התוכנה [לחץ כאן.](http://www.smarthome-israel.co.il/index.php?option=com_content&view=article&id=56&Itemid=331) \*התקנת התוכנה לאחר ההורדה עלי ידי לחיצה כפולה על סמל ההתקנה ולאחר מכן יש לעקוב אחרי ההוראות של windows.

לצורך ביצוע הסריקה ומציאת ההתקנים יש לחבר את הכבר רשת )45Rj )לכניסה במחשב ואת הקצה השני יש לחבר לבקר DMX-SB, לאחר מכן יש להגדיר את הכתובת ה- IP של המחשב שלך לדוגמא:

> IP 192.168.10.115 Subnet 255.255.255.0 Getaway 192.168.10.1

כתובת ברירת מחדל של התקני S-bus הינה 192.168.10.XXX

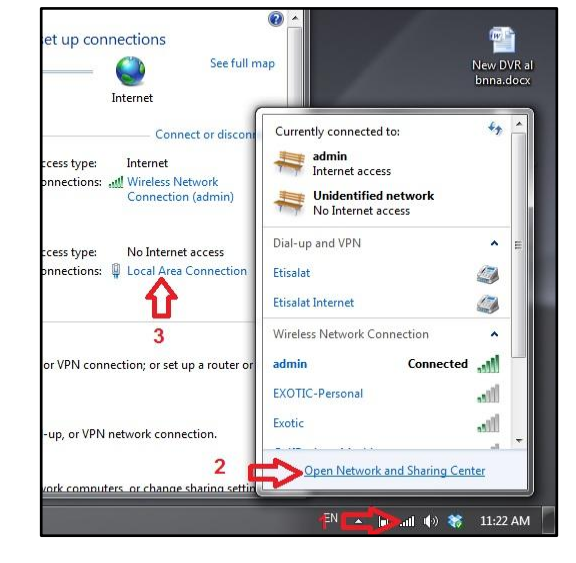

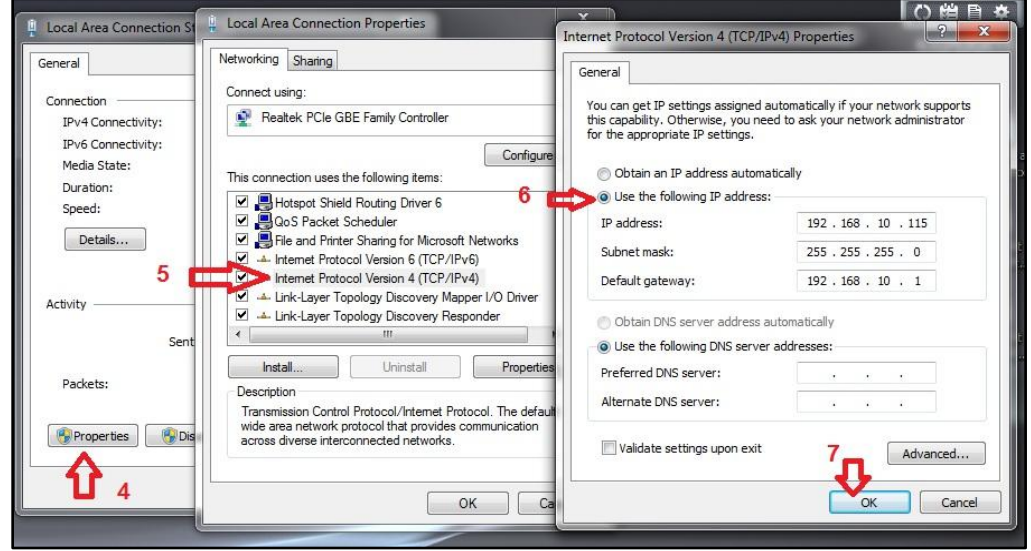

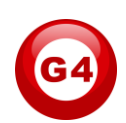

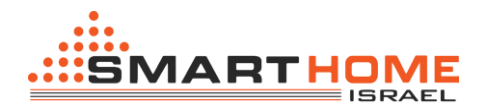

לאחר שהגדרת את הכתובת IP במחשב שלך,הפעל את התוכנה cloud smart. חלון הסיסמה יפתח, לא לגעת בשם משתמש או הסיסמה, פשוט אישור "**Accept**"

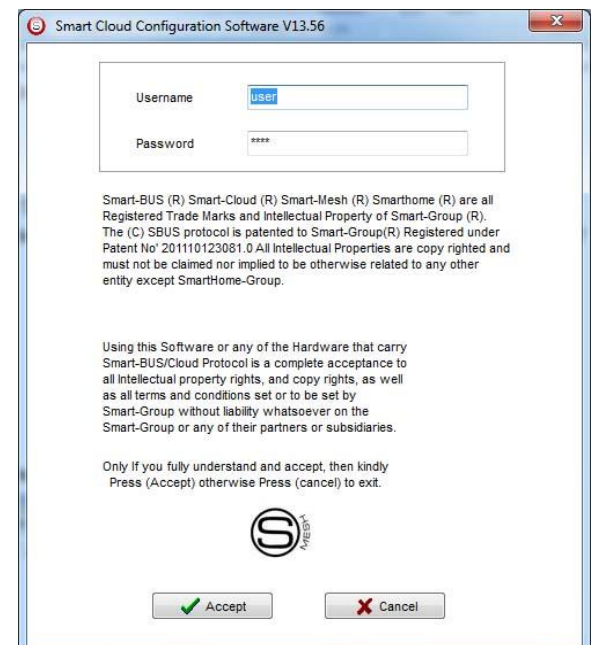

#### התוכנה תיפתח ותהיה מוכנה לשימוש.

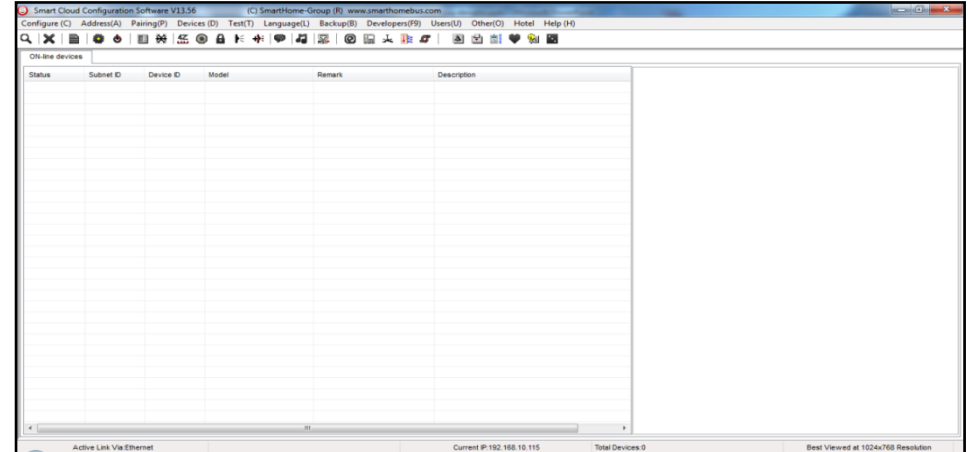

אתה יכול לראות אתה-IP הנוכחי שלך בכותרת התחתונה של התוכנה כ192.168.10.115 ,זהו הסימן שהגדרת כתובת ה-IP שלך היא תקינה.

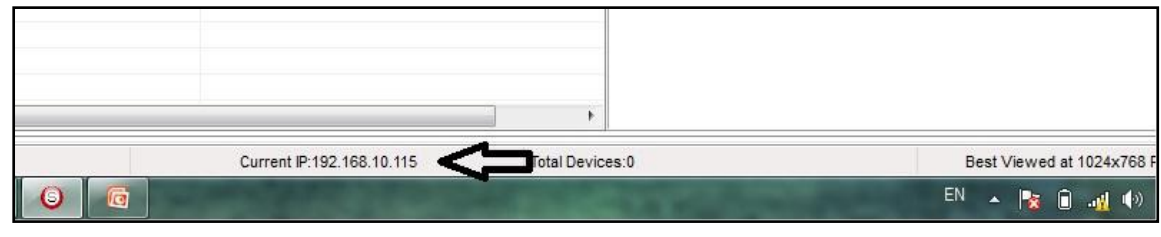

עליך לקבוע את הכתובת IP לפני שאתה מפעיל את התוכנה **cloud smart**.

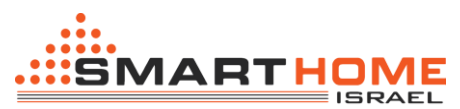

Status

דרך נוספת לבדוק אם החיבור שלך למערכת ה bus-S תקינה היא באמצעות הפקודה Ping. כדילבדוקאתהחיבורשלך: לחץ על להתחיל / הפעלה / CMD לאחר מכן בחלון השחור שנפתח לך )DOS )תכתוב: xxx192.168.10. Ping

אם אתה רואה את התוצאות הבאות דומות לתמונה זו אז החיבור שלך הוא תקין.

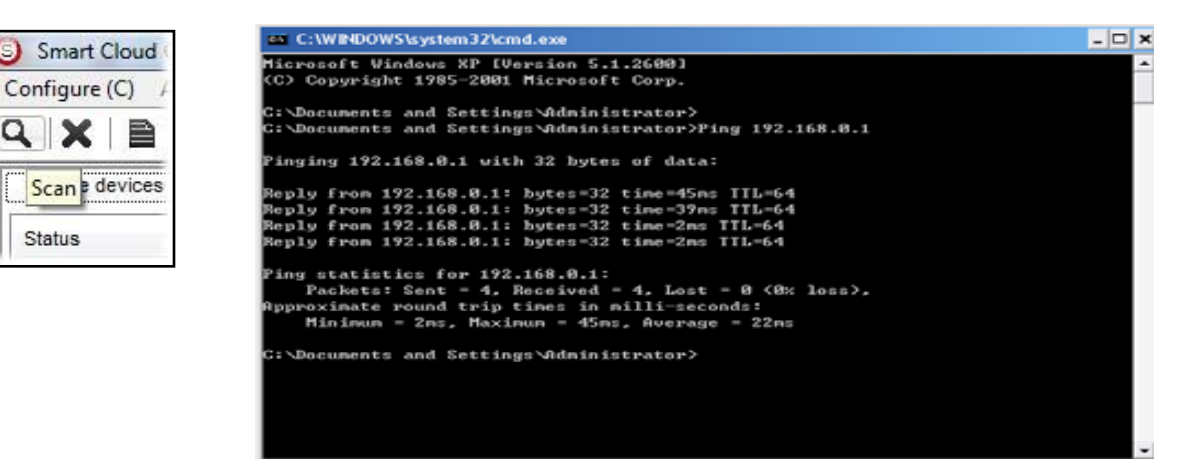

לאחר מכן עליך לעשות סריקה של הבקרים שנמצאים ברשת ה BUS-S. בצד שמאל למעלה ניתן לראות את האיכון של הזכוכית מגדלת

לחיצה על זכוכית המגדלת ונפתח לנו החלון הבא:

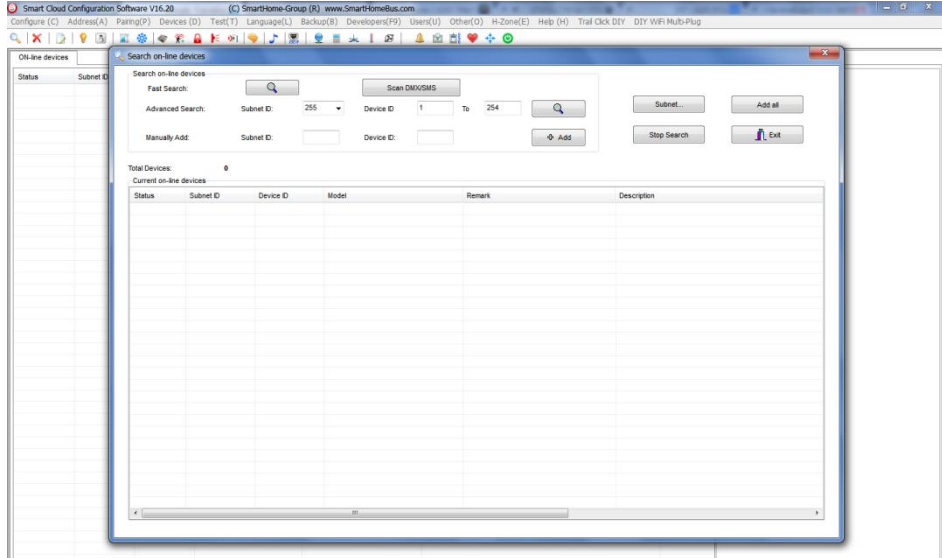

בשונה מסריקה באמצעות בקר רשת IP/RS, נלחץ על סריקה באמצעות DMX

יש לוודא שהכבל רשת מחובר לבקר!  $\sqrt{\phantom{a}}$ 

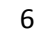

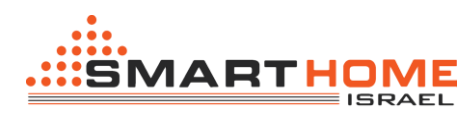

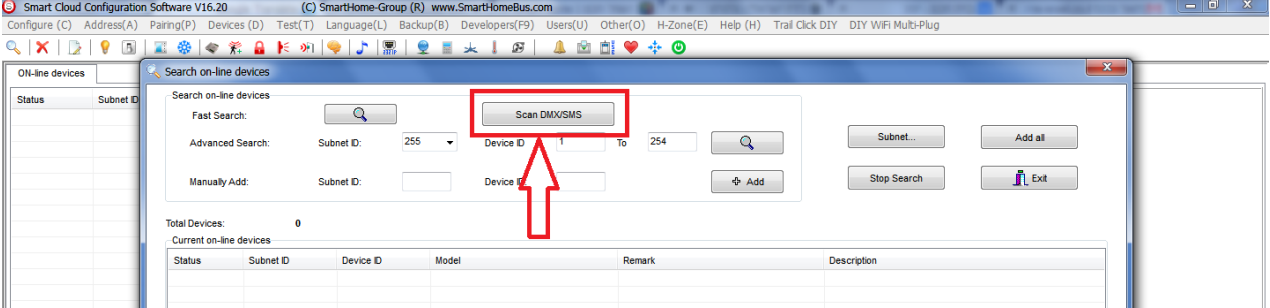

#### בסיום הסריקה אנחנו נראה את התמונה הבא:

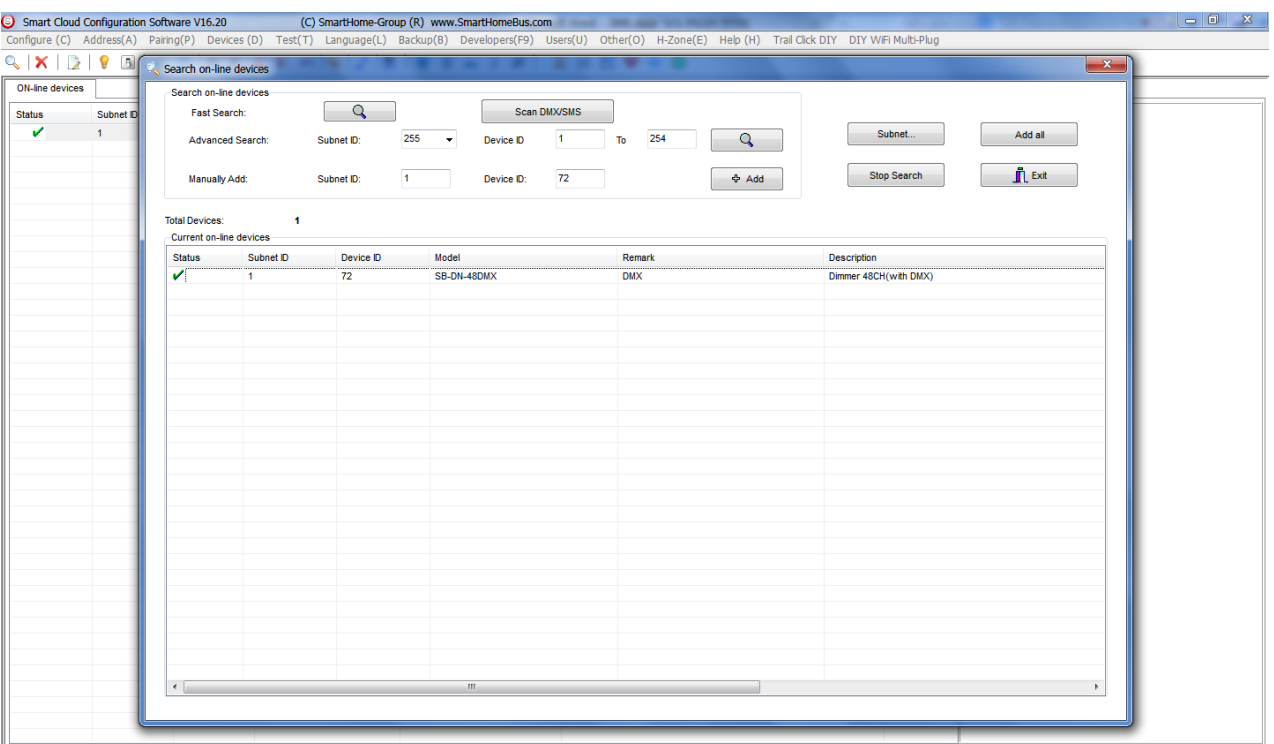

יש להוסיף את הבקרים שמצאנו ל"שולחן עבודה" על ידי לחיצה על "all Add".

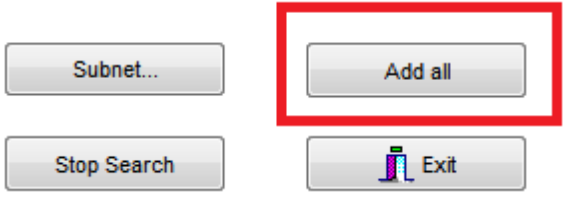

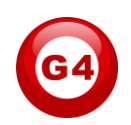

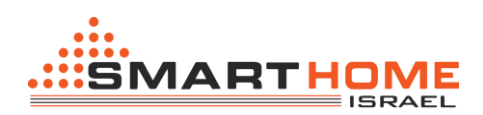

לאחר שהוספנו את הבקר, ניכנס אלו עלי ידי לחיצה כפולה על השורה של הבקר DMX, ונקבל את המסך הבא:

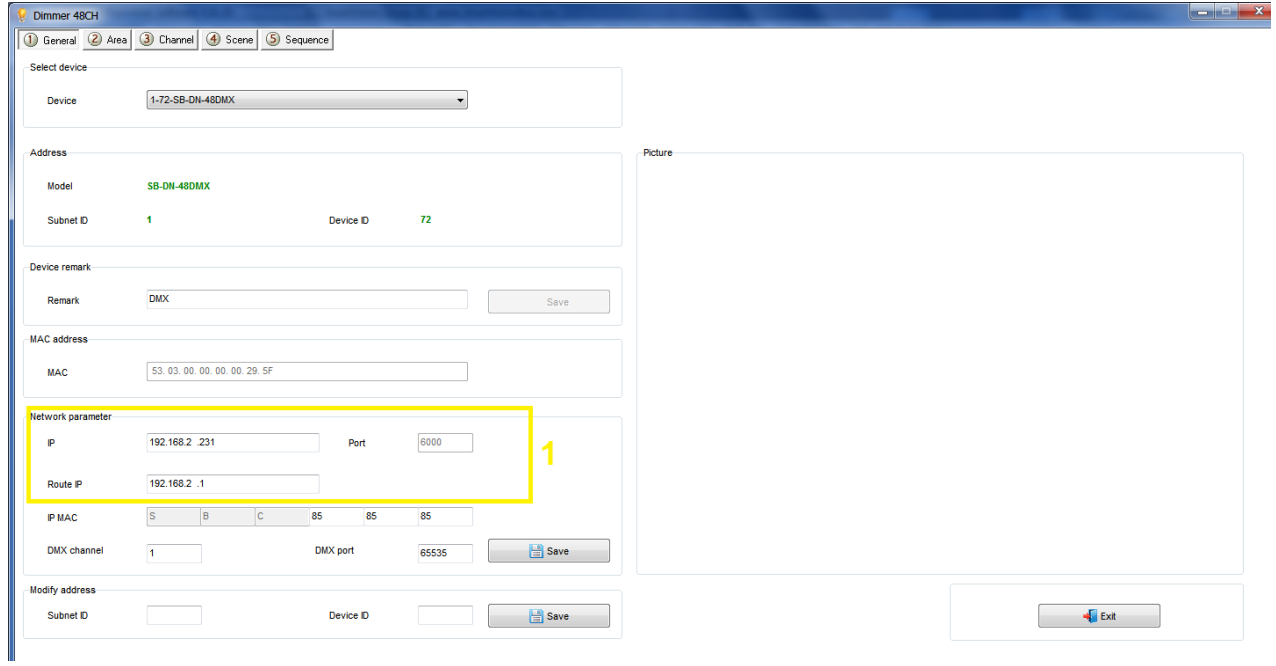

בריבוע הצהוב ניתן לראות את הכתובת IP של הבקר ואת הכתובת IP Rout.

עכשיו ניתן ליצור **sense** ו **sequence** באותה צורה שאנחנו עושים זאת בבקר Relay ו Dimmer.

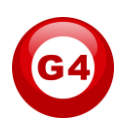